### Offer

The objective of this guide is how to handle Offer.

## **Security Role**

Recruiter

### **Contents**

| Start the Offer Process | . 1 |
|-------------------------|-----|
| Propose Compensation    | . 2 |
| Generate Offer Letter   | . 4 |

### Start the Offer Process

1. From your Inbox, select the Offer task. Review all the Details by clicking the Pencil Icon.

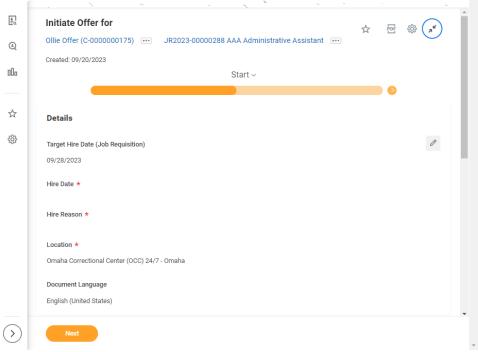

- 2. Enter the Hire Date.
  - a. Hire Date when the person will start working.
- 3. Select the Hire Reason.
  - a. DO NOT use "Add Additional Employee Job." This is not an option given our current systems.
- 4. Location.
- 5. Document Language.

Update: 9/20/2023 Page 1 of 5

- 6. Review Working Time by clicking the Pencil Icon.
  - a. Change Scheduled Weekly Hours, IF NEEDED.

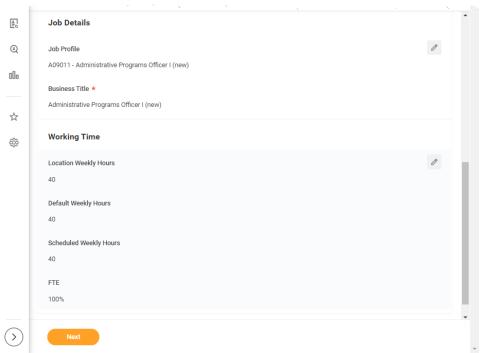

IMPORTANT NOTE: Do not EVER change the Default Weekly Hours. Those should ALWAYS be 40. Workday calculates the FTE by dividing the Scheduled Weekly Hours by the Default Weekly Hours; if they are both the same value, the FTE still shows as 100%!

- 7. Select Next.
- 8. Select Submit.

After you Submit, you will get Success Event Submitted.

# **Propose Compensation**

9. Click Open to complete the Propose Compensation Offer/Employment Agreement step.

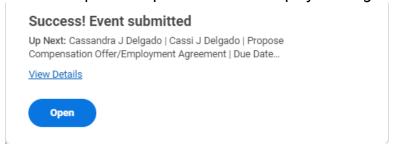

Update: 9/20/2023 Page **2** of **5** 

#### Offer

**10.** Review Compensation information, ensuring that everything is correct, especially the compensation (see second screenshot on next page).

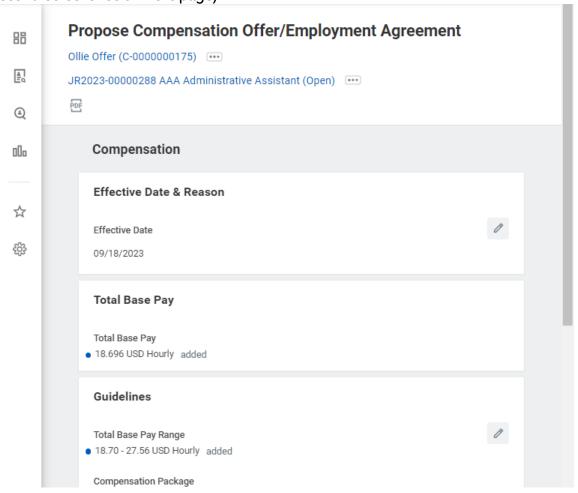

Update: 9/20/2023 Page **3** of **5** 

11. Verify Compensation ...

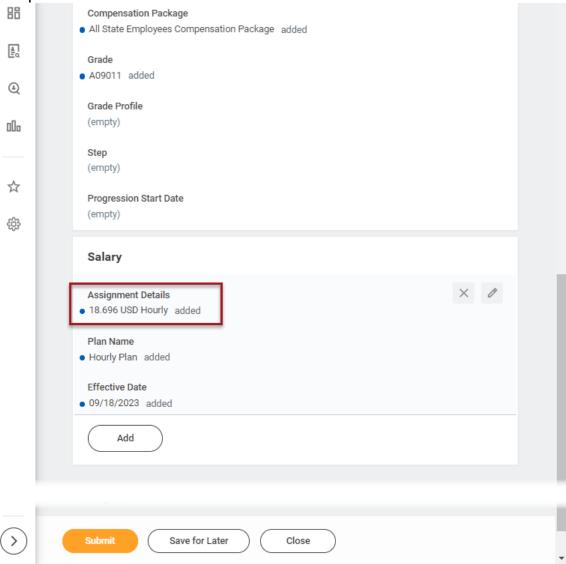

- 12. If the position into which you are hiring the person will have either a Salary Exempt or Salary Non-Exempt Pay Rate Type, and your agency uses Annual salaries, BE SURE TO
  - a. Click the "X" to the right of the Hourly Plan plan assignment.
  - b. Click Add.
  - c. In the Plan Name, select Salary Plan.
  - d. Enter the Annual Rate in the Amount field.
  - e. Make sure that the Frequency shows Annual.
- 13. The Salary Plan plan assignment CAN ONLY BE USED for Workers who are Full time. If a person is Part time, you must use an Hourly \*\*\* Pay Rate Type and the Hourly Plan plan assignment.
- 14. You should make sure that a person has one, and only one, Plan Assignment!
- 15. Click Submit.

## Generate Offer Letter

- **16.** From your Workday Inbox, select the Offer Letter item, then click Review to Generate Offer Document.
- 17. Review Offer document (see screenshot on next page).
  - a. Add text, if appropriate, where there is Red text.

Update: 9/20/2023 Page **4** of **5** 

- i. For example, where it says, "{Enter Agency Director Name Here}," type the name of your Agency Director.
- b. Delete **Red** text, where appropriate.
  - i. For example, in the Compensation section, where it says the following, remove the line that says {select one}, then remove the "incorrect" line for your agency.
    - (1) {select one}
      - (a) You will be paid on a biweekly basis every other Wednesday.
      - (b) You will be paid on a monthly basis.

#### 18. Select Submit.

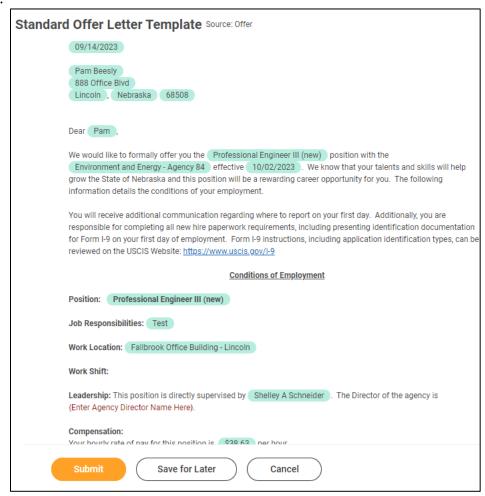

19. Upon clicking Submit, the Offer Letter is sent to the Applicant.

The Candidate will have to log in to the Career Site to

- 20. Accept the Offer.
- 21. Input Social Security Number.
- 22. Enter Personal Information.

Position has been accepted by the Candidate!

Update: 9/20/2023 Page **5** of **5**